## $\mathbf{\hat{P}PDC}$  **PAN-TILT-ZOOM CAMERA APP** Page 1

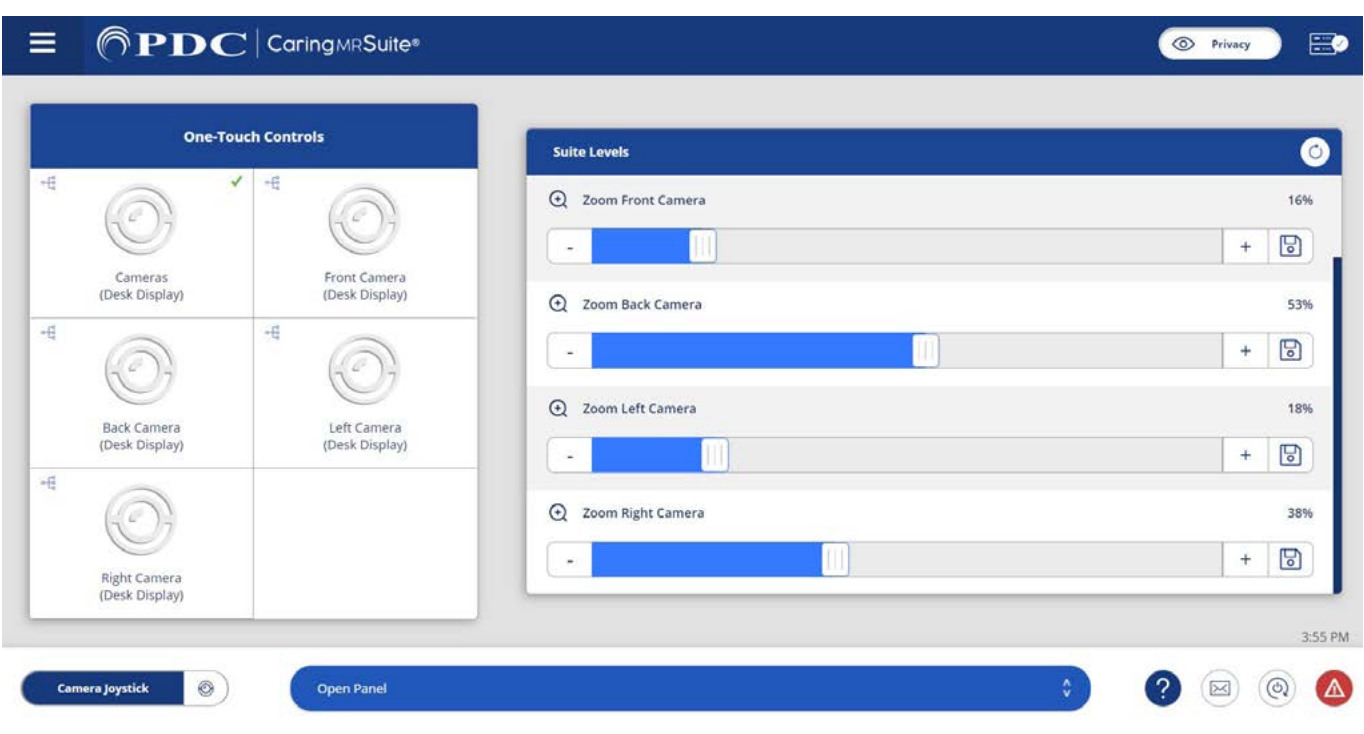

\*App features may vary

- **POWER ON TABLET:** Press power button behind tablet screen, to the right. Green light indicates it's powered on. No need to power off tablet
- **• POWER ON SYSTEM:** Tap to wake App. Tap **Power icon** at App bottom right, and tap **Power On System**. System will launch into main "Levels" Portal
- **• SELECT CAMERA VIEW:** Tap desired Camera view below **One-Touch Controls**."Cameras" will show all camera views on Desk Display
- **• ADJUST PAN + TILT:** Tap **Camera Joystick** at bottom left of App. Tap **name of camera** to adjust. Tap **arrows or** drag **center circle** to adjust
- **• ADJUST ZOOM:** Use sliders to adjust zoom. Tap **Save icon** at right to save zoom as default. Tap **circular icon** to right of "Suite Levels" to return to default zoom
- **• POWER DOWN SYSTEM:** Tap **Power icon** at bottom right, & tap **Power Down System**. Power down recommended nightly. No need to power off tablet

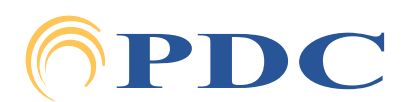

# Page 2  $\delta$  **PDC** FAN-TILT-ZOOM CAMERA APP

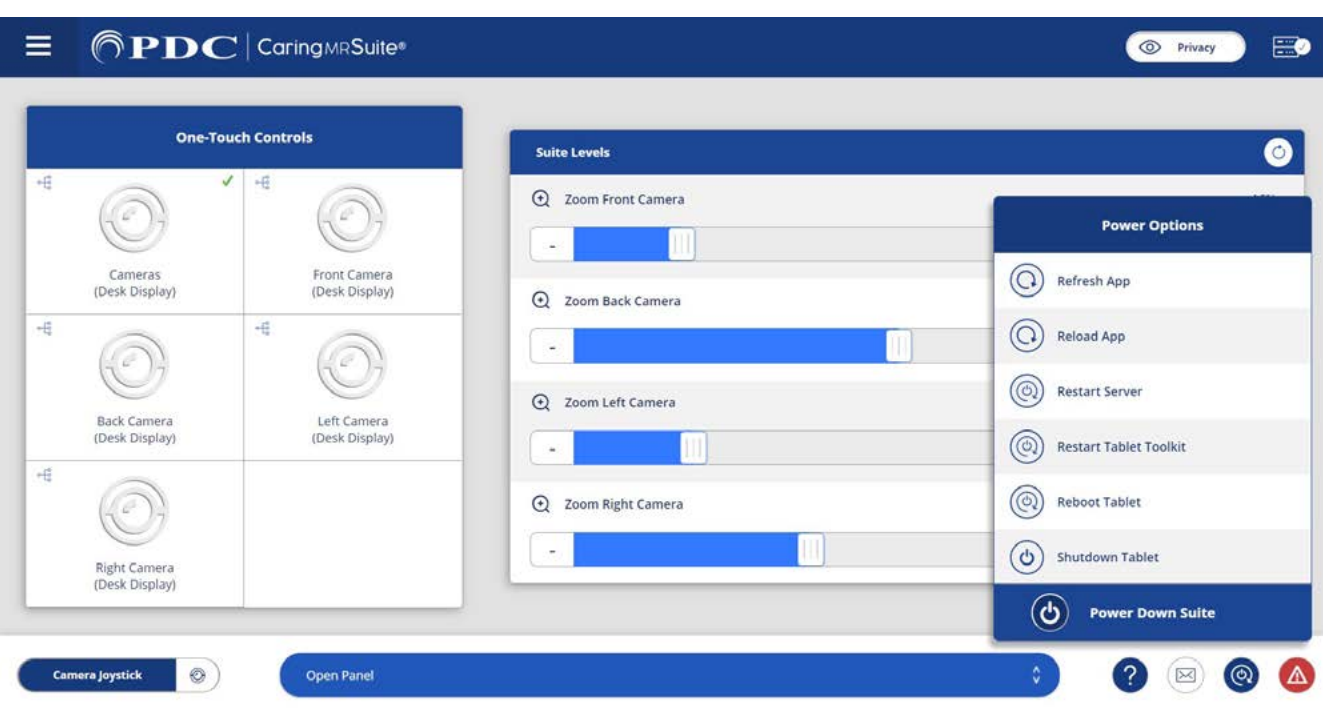

\*App features may vary

### **TROUBLESHOOTING**

- **• APP ISSUES:** Tap **Power icon** at bottom right. First tap **Refresh App**. If needed, next tap **Reload App**
- **• CAMERA/VIDEO ISSUES:** Tap **Power icon** at bottom right. Tap **Restart Server**
- **• CONNECTION ISSUES:** Indicated by a red Rack icon in upper right. Tap **Power icon** at bottom right & tap **Restart Tablet Toolkit**. You can also tap **Reboot Tablet** or physically power off & on the tablet
- **• NAVIGATING THE APP:** Tap 3-bar Menu icon in top left. "Levels Portal" contains camera controls. Admin Portal & Tablet Toolkit are for App setup. If within Tablet Toolkit, press **Caring Suite** play button to return to Levels Portal

Scan for Video Tutorials & More Resources

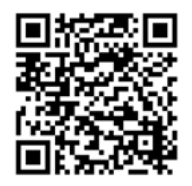

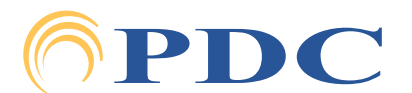

# $\delta \mathbf{PDC}$  | PAN-TILT-ZOOM CAMERA APP

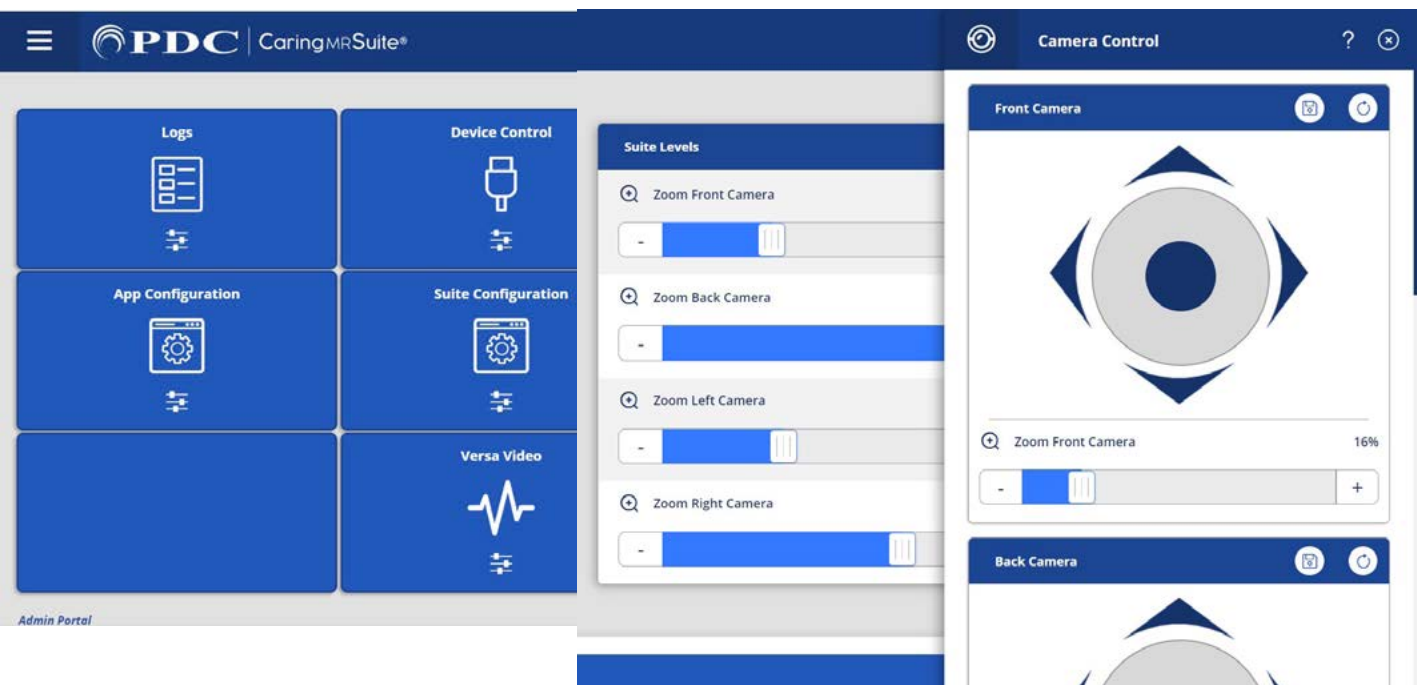

## \*App features may vary **CUSTOMIZING APP**

#### **• TO CHANGE CAMERA NAMES + SET DESK DISPLAY DEFAULT:**

- Tap **3-bar Menu icon** in upper left, and tap **Admin Portal**. Enter: **8675309**
- Tap **blue App Configuration** box
- Below Levels Portal tap the **blue bar** beside Main Action & tap to select Panel Links
- Tap **outside sidebar** to close
- Tap **Menu icon** in upper left & tap to return to Levels Portal
- Tap **Open Panel** at bottom center of App, & tap **Video Control**
- Tap the **Gear icon** beside Desk Display
- Locate Camera options, & tap **Pencil icon** to change camera name
- Locate desired default option for Desk Display, i.e., Cameras to show all camera views Tap the **Save icon** beside Cameras to save as default

#### **• TO SET PAN-TILT-ZOOM DEFAULTS:**

- Tap **Open Panel** at App bottom
- Tap **Camera Control**. Adjust each camera's position and zoom
- Tap **Save icon** to save as camera default
- Tap **Circular icon** to return to default

#### **Thank You!**

We hope you love your new Pan-Tilt-Zoom Camera(s)!

#### For **Training** needs, please contact **Jessica** at **jessica@pdcbiz.com**

#### Scan for Video Tutorials

& More Resources

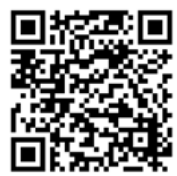

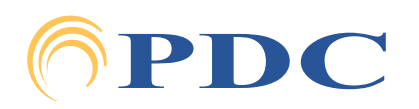